## **STADT BADEN**

## **OverDrive: Ausleihe direkt auf dem Tolino**

Schritt für Schritt:

1) Verbinden Sie Ihren Tolino mit dem WLAN: Öffnen Sie das Menu (drei Striche oben links), wählen "Einstellungen" und dann "WLAN". Gegen Sie das Passwort Ihres WLAN ein.

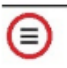

2) Öffnen Sie auf dem Tolino im Menu den Web-Browser und rufen die Website https://swiss.overdrive.com/ auf. Akzeptieren Sie ggf. die Cookie-Einstellungen unten rechts.

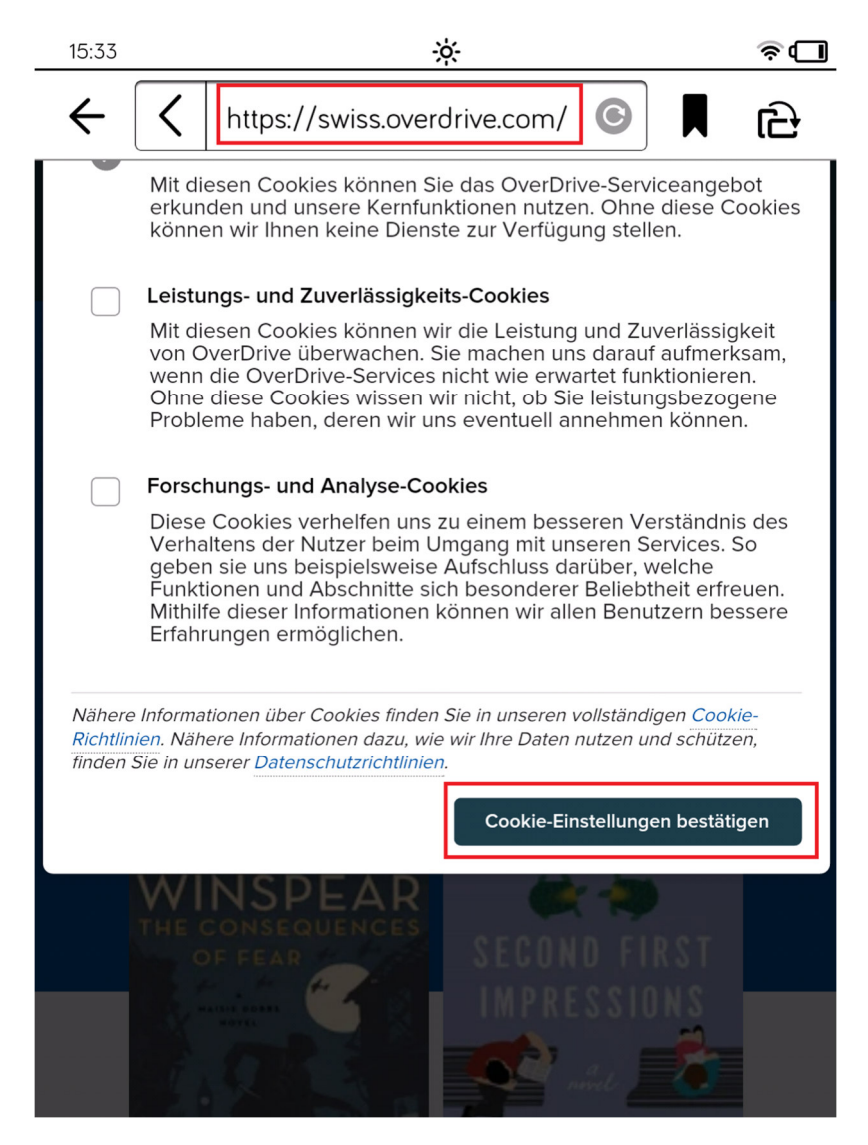

3) Entfernen Sie Hinweise zur OverDrive-Hilfe oder zur Libby-App ggf. mit Klick auf das "X" oben rechts.

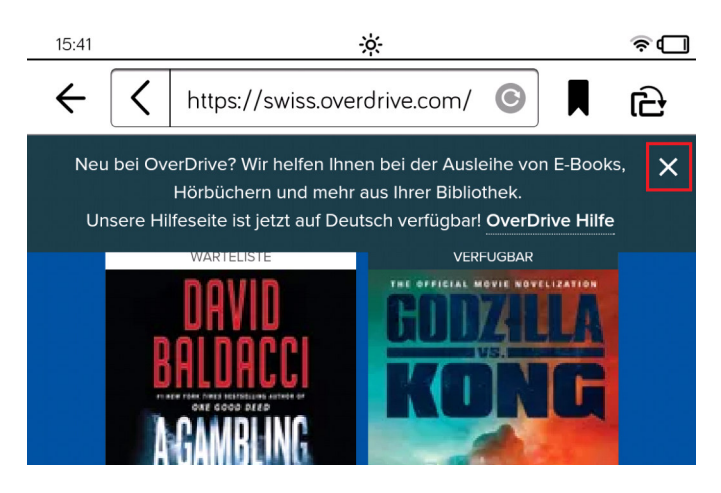

4) Rufen Sie das OverDrive-Menu auf (drei Striche oben rechts):

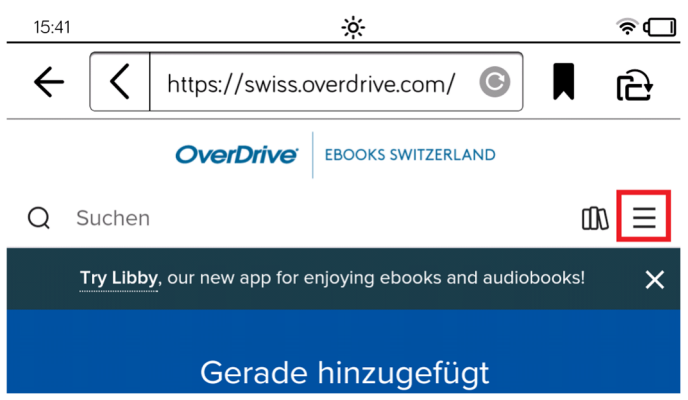

5) Klicken Sie auf "Anmelden".

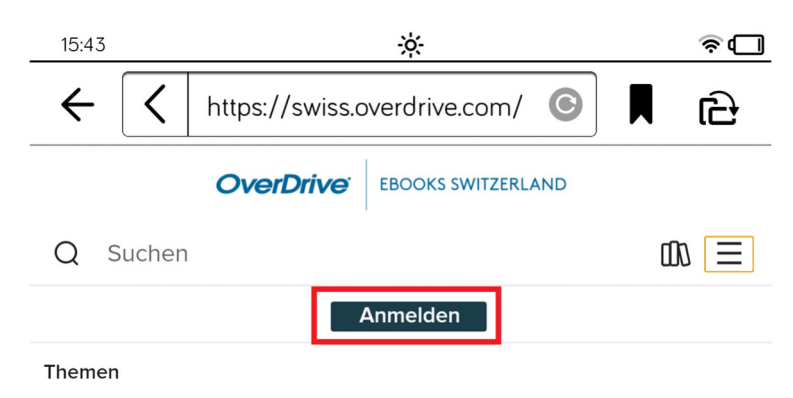

6) Wählen Sie aus der Liste die Stadtbibliothek Baden" aus, geben Sie Ihre gewohnten Zugangsdaten ein und klicken auf "Anmelden".

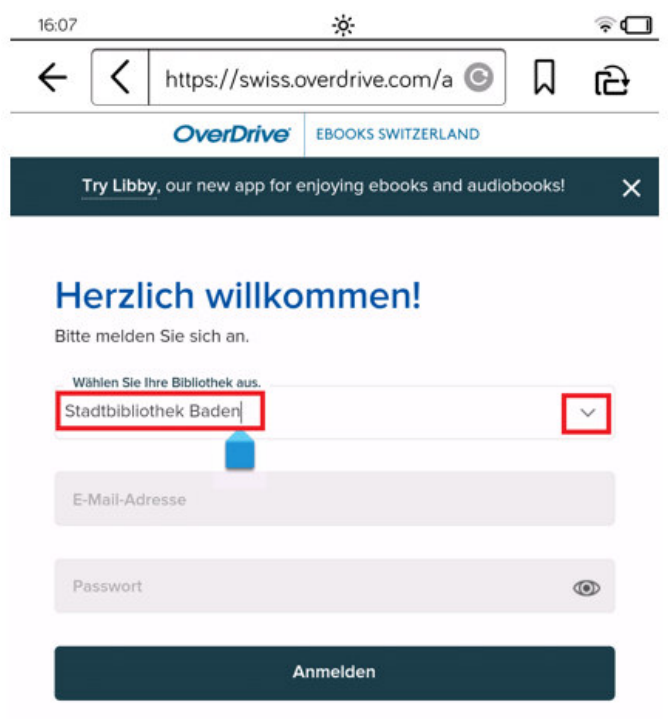

7) Suchen Sie nach einem Titel, stöbern Sie im gesamten Angebot oder in einzelnen Kategorien.

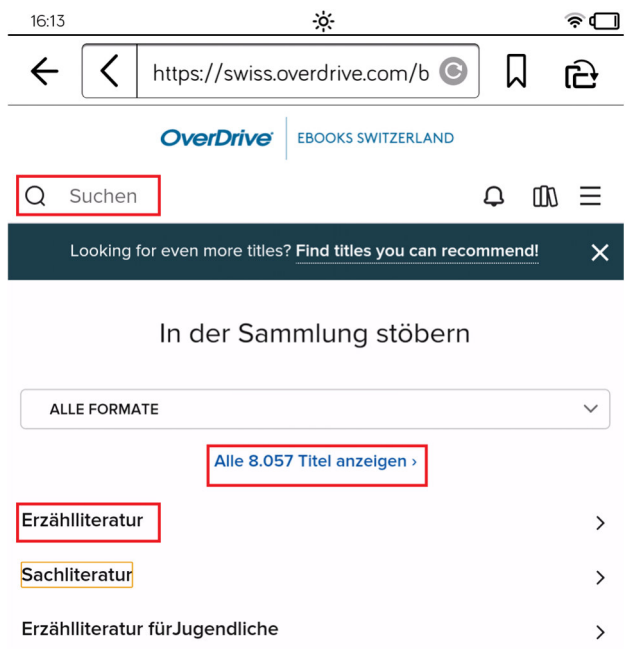

8) Wählen Sie einen verfügbaren Titel aus und klicken auf "Ausleihen".

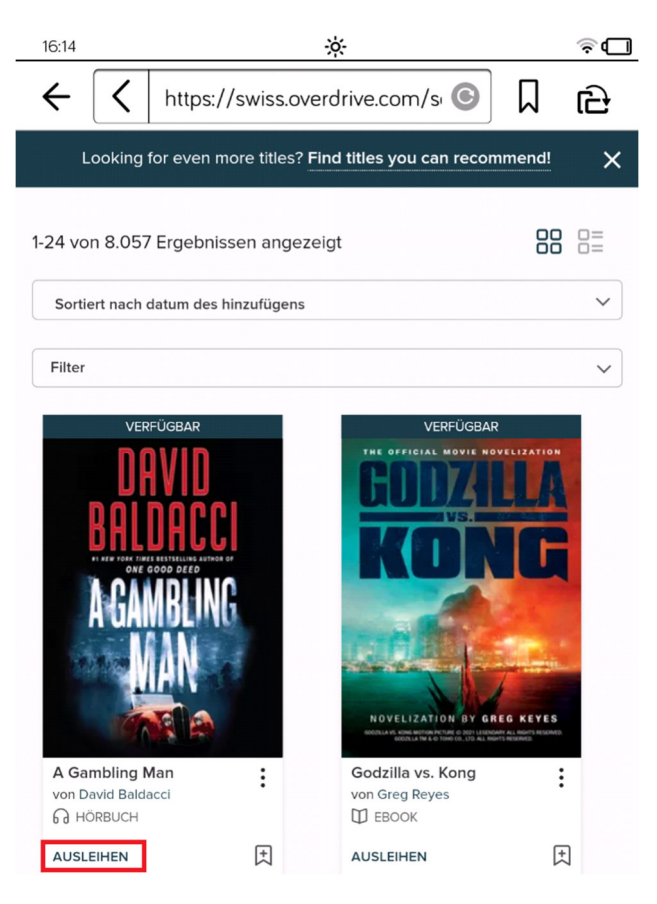

9) Klicken Sie nochmals auf "Ausleihen".

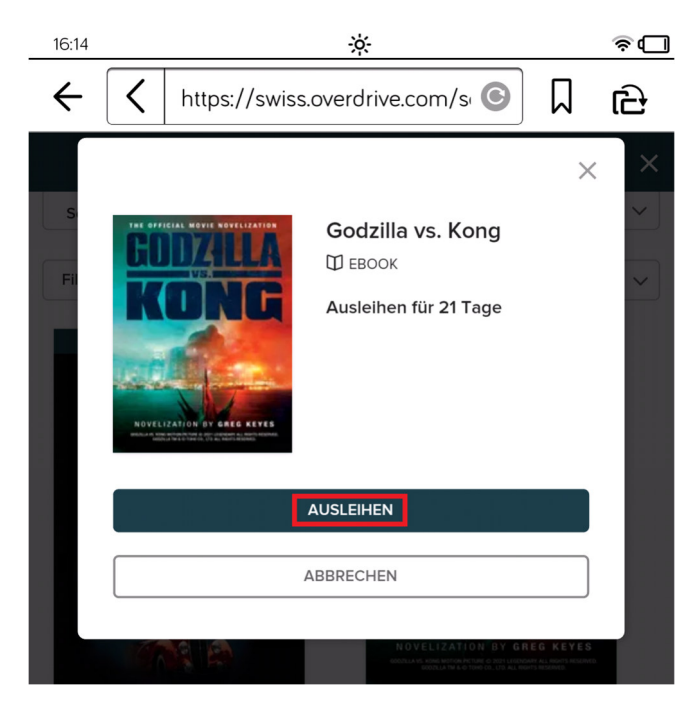

10) Das eBook wurde nun erfolgreich ausgeliehen. Wählen Sie anschliessend die Option "Herunterladen EPUB-ebook".

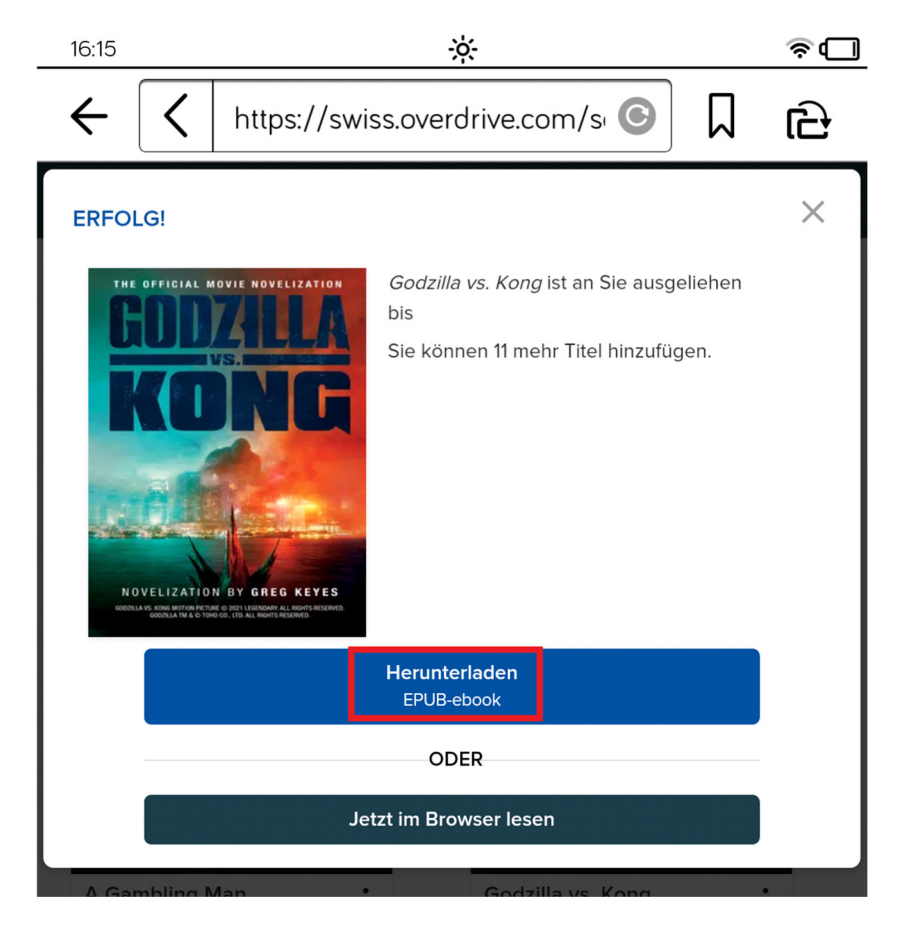

11) Es erscheint ein Hinweis zur Gerätekompatibilität. Klicken Sie auf "Bestätigen".

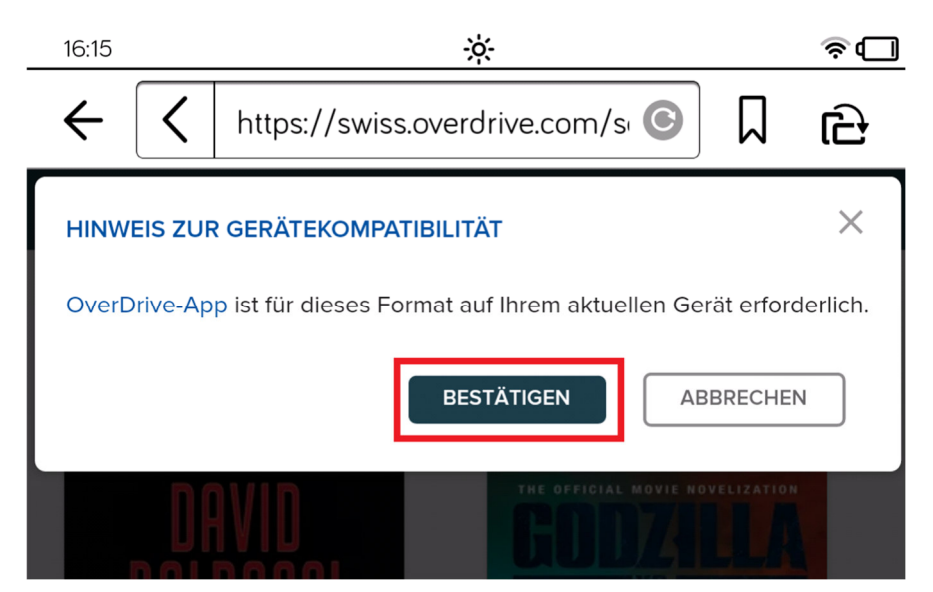

12) Ggf. erscheint ein weiterer Hinweis zu Fehlern mit multimedialen Inhalten. In den meisten Fällen lässt sich das eBook dennoch problemlos lesen. Klicken Sie auf "Ja".

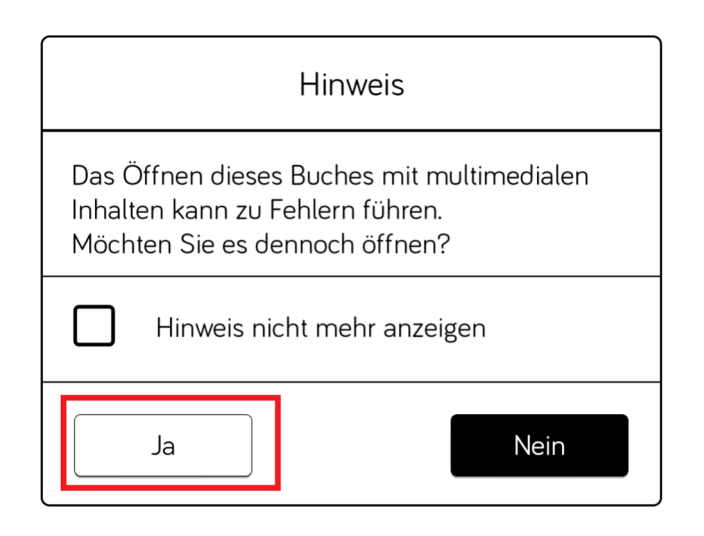

13) Das eBook wird auf den Tolino geladen und kann nun auch offline gelesen werden.

 $\sqrt{ }$ 

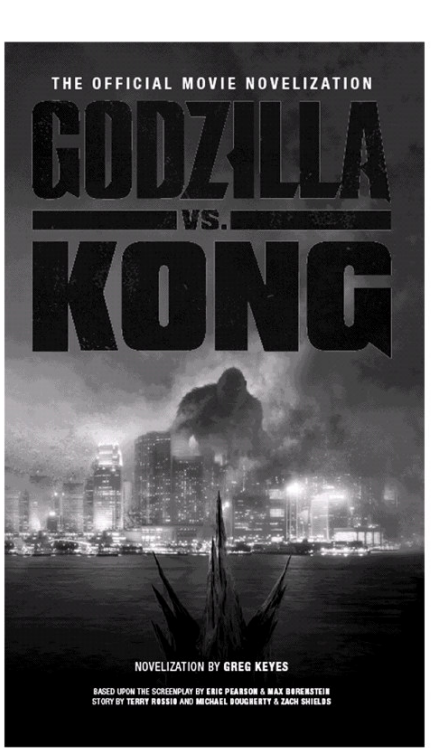

 $1/228$ 

14) Um ein eBook zurückzugeben, klicken Sie auf dem Startbildschirm Ihres Tolino das eBook ca. 2-3 Sekunden an. Es öffnet sich ein Menu, wählen Sie dort "Zurückgeben".

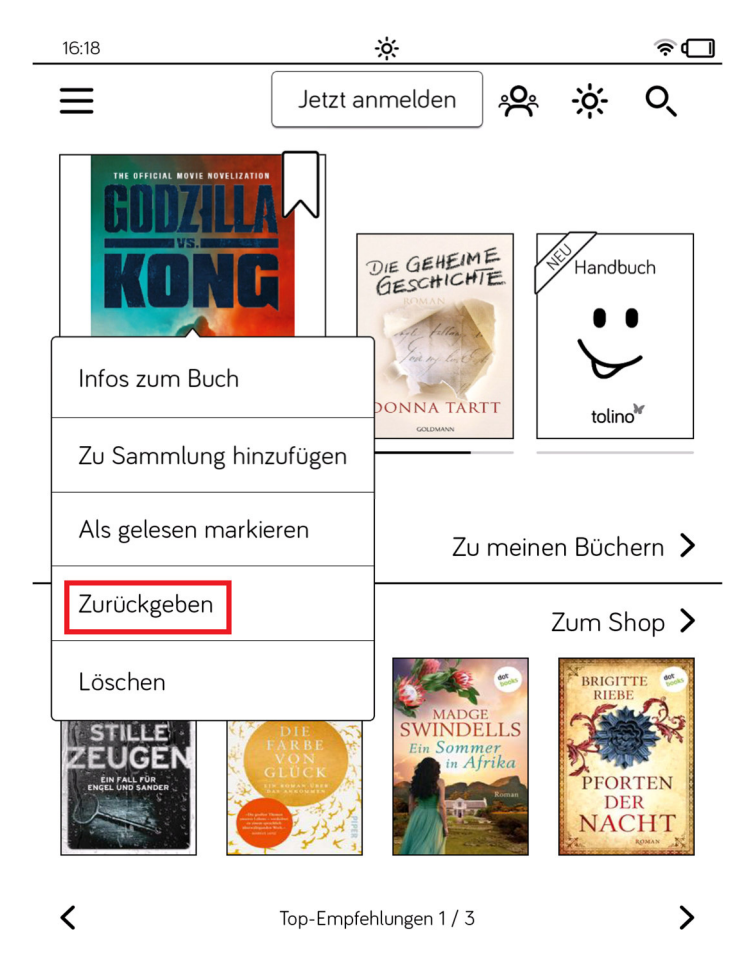

15) Es wird darauf hingewiesen, dass durch die Rückgabe auch die eBook-Datei von Ihrem Tolino gelöscht wird. Klicken Sie auf "Zurückgeben".

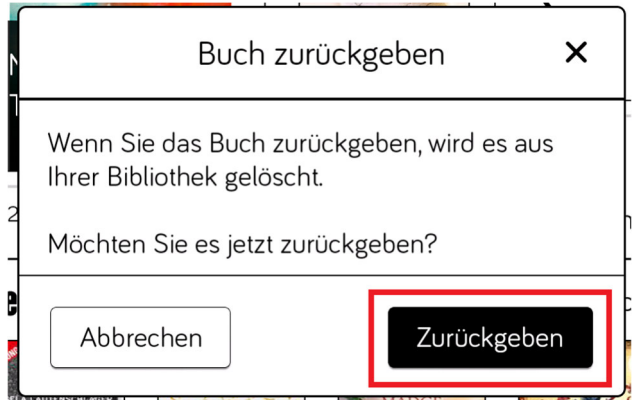

## **Hinweis zur Adobe ID**

- Vorausgesetzt wird eine Adobe ID auf dem Tolino. Gehen Sie dazu über die drei Striche oben links ins Menü und wählen dort "Meine Konten" aus. Hier können Sie bei "Adobe DRM" eine Adobe ID hinterlegen.
- Sollten Sie noch keine Adobe ID haben, können Sie hier kostenlos eine erstellen. Wählen Sie dazu "Konto anlegen".

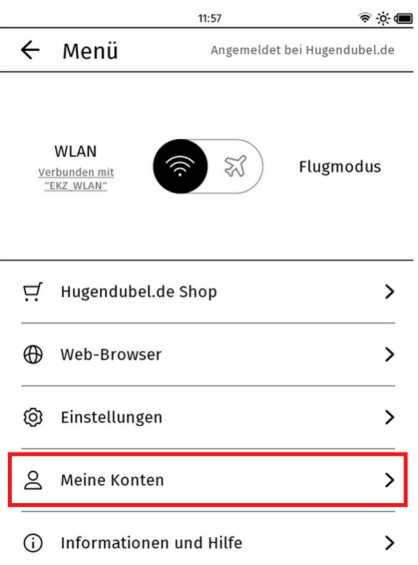

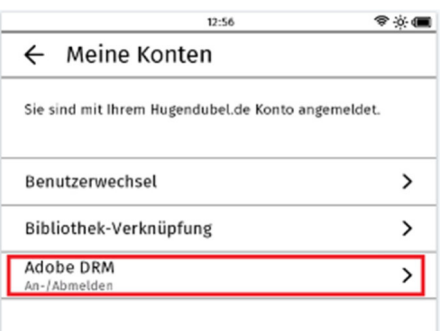

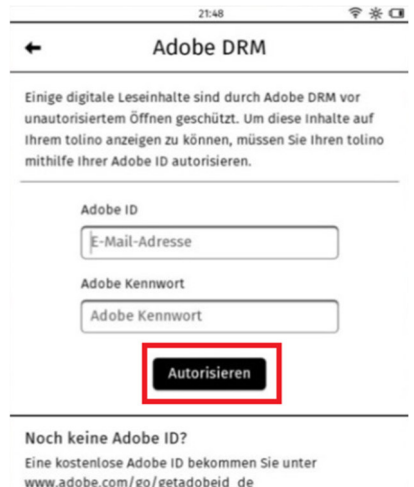

www.adobe.com/go/getadobeid\_de<br>Rufen Sie die Seite bitte mit Ihrem internetfähigen<br>Computer oder Mobilgerät auf (nicht mit Ihrem tolino).